# **Audio Devices**

*MP3 Players, iPods*

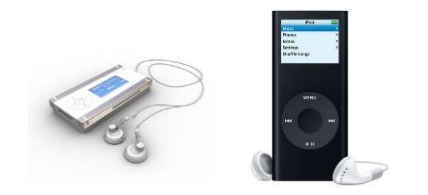

# **WMA and MP3 audio books**

WMA is the older audio format, produced by Microsoft, to work with Microsoft's Windows media player. The WMA compression format creates relatively small audio files and requires less processing power to execute. WMA includes security measures (DRM, or "digital rights management") that allow the publisher to restrict what you do with the file and has, until recently, been preferred by publishers. For smaller files and faster downloading use WMA files. You must have a PC to use these but most can now be played on iPods.

MP3 is a format that provides CD quality sound but is usually larger in size than the WMA file. Publishers are less likely to approve this format because there is no security available for these files. There are fewer MP3 files available in the collection. For possibly better sound quality, or if you are downloading to a MAC, use MP3 files.

This table shows which formats are compatible with which devices:

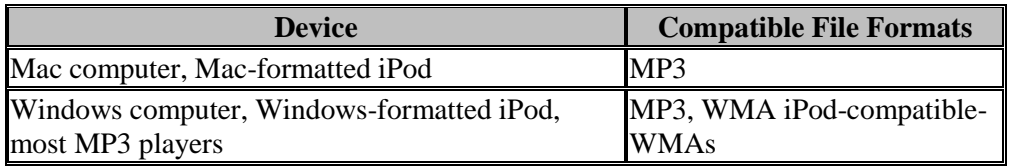

# **STEPS**

### **Getting the Software:**

- 1) On your computer, go to the library's home page at [www.geaugalibrary.net](http://www.geaugalibrary.net/)
- 2) On the right hand side of the screen, you will see a button that says "Overdrive- Free eBooks  $\&$ Audiobooks." Click that button.
- 3) The page will open to the library's ebook site. At the very bottom of the page, on the left hand side, you will see a link for "Applications." Click that link. It will direct you to the Overdrive website. Click "Get Started."
- 4) Scroll to the bottom of the page. Click either "Available for Mac" or the "Download for Windows" button depending on what kind of computer you are using. You can then follow the steps in the Overdrive Media Console Setup Wizard.
- 5) When finished, the software will place an icon on your desktop.

## **Getting an audio library book:**

- 1) Return to the library's homepage, and click on the "Overdrive, Free eBooks & Audiobooks" button. Sign into the library by clicking the Sign in link at the top of the page. For this, you will type in your library card number.
- 2) You can now search for an audio book by typing an author or title in the search box. You can also click the "Audiobooks" link in the big purple band under the library's logo. Finally, you can browse for books by looking at the book covers.
- 3) When looking at the book covers, you will see a book icon or a headphones icon in the right hand corner of the book cover. If the icon is **dark black**, it means you can check out the book right now. If the icon is shaded grey, it means you will be on a waiting list for that book. For audio, you are always going to choose a book cover with a headphones icon.
- 4) You will then follow the steps to check out the book. You will be clicking on the **green** BORROW button and choosing an audio book format. In most cases, you want MP3 format.
- 5) A Window will then open, telling you the book will be placed in the Overdrive Media Console. You will want to allow the book to download, so click through the steps. You will notice that an audio book is often in "Parts." Each of these "Parts" (sections of the book, will download separately. If you are in a hurry, you can choose to download only one "Part" at a time, and later return to download the rest of the book.
- 6) Once downloaded the book, with the cover showing, should appear in the Overdrive window.
- 7) By clicking on the book, it will begin to play. You will see on the computer that the book comes up in several parts.

## **Getting the audio book to your MP3:**

- 1) Make sure your device is turned on. Plug in your USB cord to your device and into your computer. Make sure your computer recognizes your device.
- 2) In Overdrive Media Console, make sure you have highlighted your downloaded book.
- 3) Once your book is highlighted/selected, you will see a transfer button on the toolbar of the window. Click the transfer button. The transfer wizard from Overdrive will open. The transfer wizard will first recognize your book in "parts." You can transfer one part of the book, or the whole thing.
- 4) The book will download to the MP3.

### **Getting a book to your iPod:**

- 1) For iPods, make sure you have downloaded an MP3 audio book (NOT WMA) and that you have the newest version of iTunes on your computer.
- 2) Open the Overdrive Media Console window and click "Transfer." You can then plug in your iPod.
- 3) Where the screen says "Player" within OMC, make sure you select your iPod. By clicking "Next" the transfer should begin.
- 4) Some iPods require you to "Manually Manage Music and Videos" through iTunes. A box may pop up telling you that this is the case. If this happens, you will need to open iTunes and select your iPod so that the book will transfer.
- 5) Once the book has transferred, you will find it either in your Playlists or Music files on the iPod.

#### **For more help, contact your local Geauga County Library Branch:**

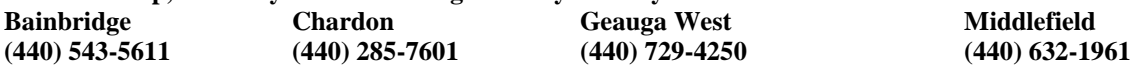